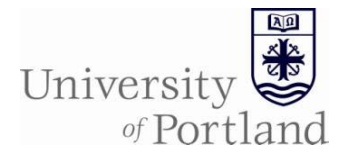

- 1. Go to<https://calendar.up.edu/campusplanninginterface>
- 2. Click login
	- a. Enter your login and password (same as your computer login)
	- b. Select the term that you are working on (it will be in Define & Edit Phase)
	- c. Click Save

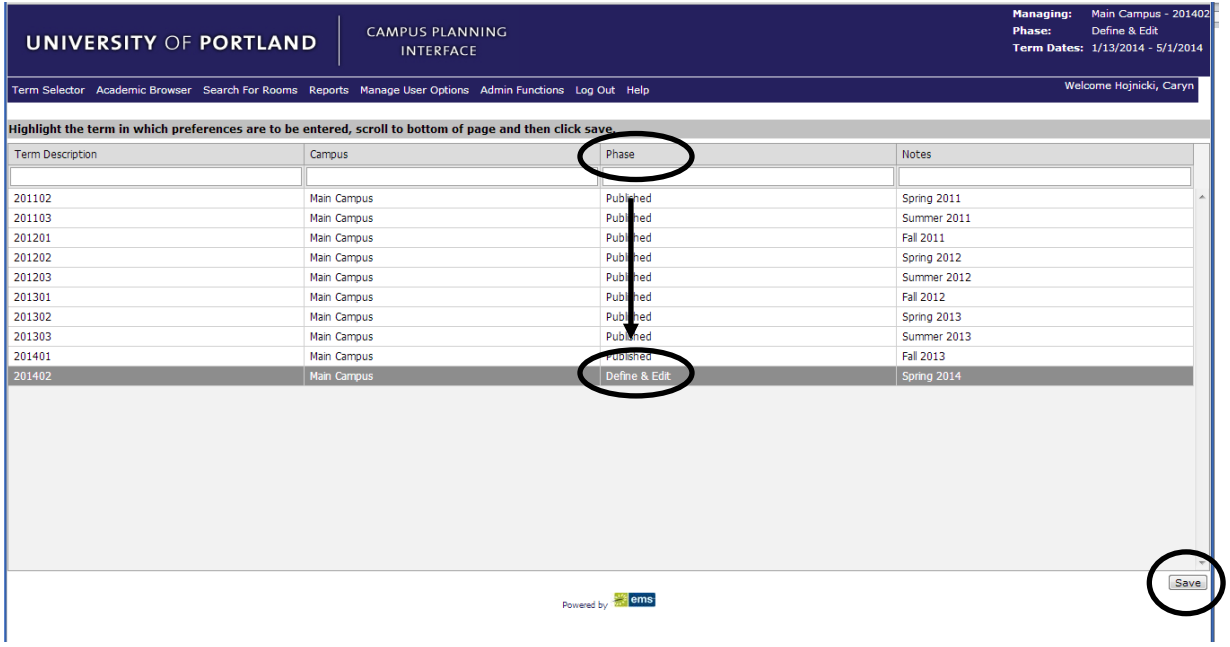

- 3. Click on Academic Browser
	- a. If no courses exist, click on New Course
	- b. Once courses exist, you can sort or filter by any column

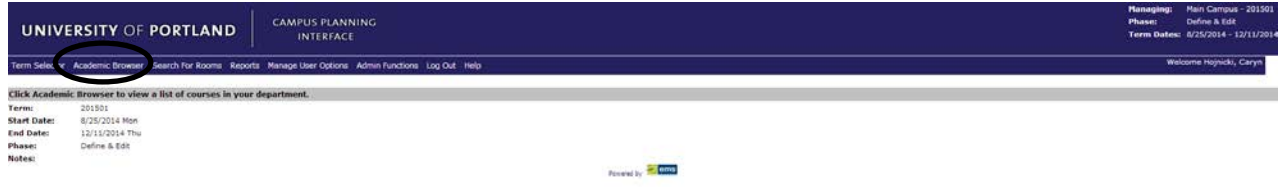

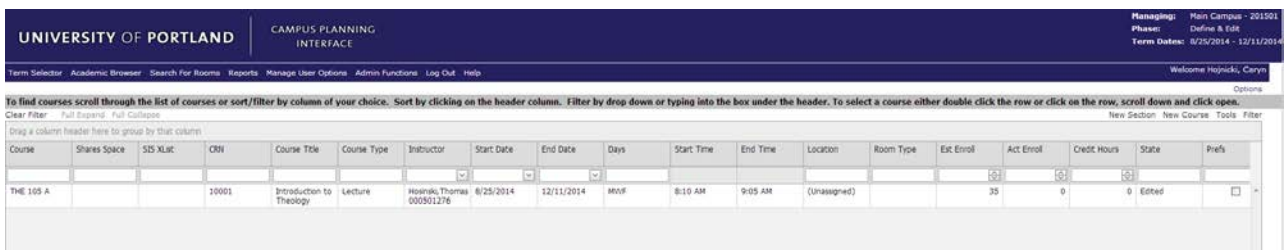

## 4. Add Courses

- a. Click on New Course to add a course that is not already on the schedule
	- i. Course Details Section
		- 1) All required fields have a red asterisk

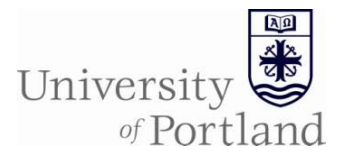

2) Use the Notes box to enter information regarding reserved seating, cross listing, and other special instructions pertaining to the course

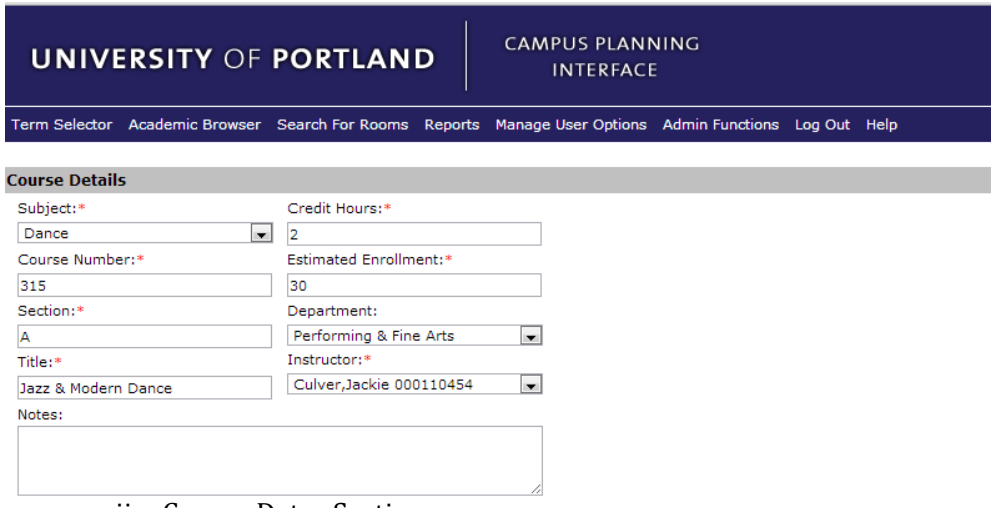

ii. Course Dates Section

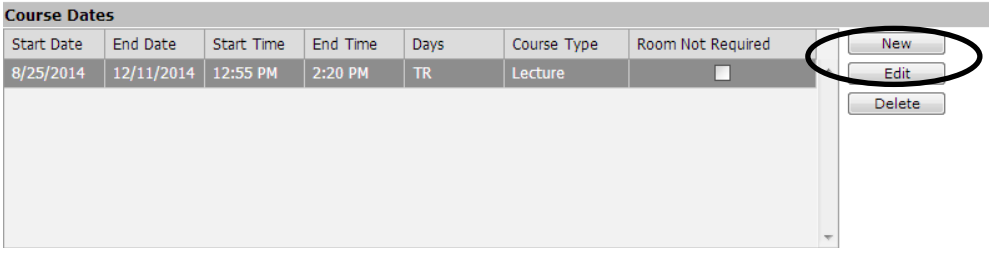

- 1) Click on New if adding dates or edit if changing dates
- 2) Select Course Type and the standard Time Blocks that are provided
	- a. Standard Lecture times **OR**
	- b. Standard Laboratory times **OR**
	- c. Enter non-standard times
- 3) Indicate if a room is not required for the course

Time Blocks

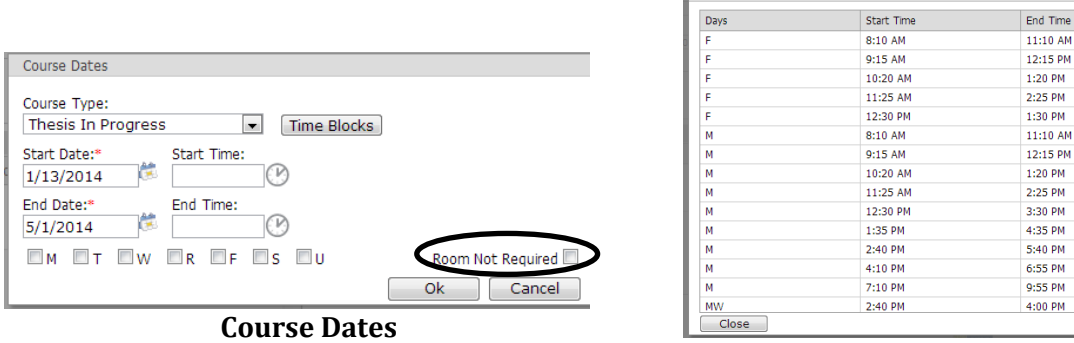

**Time Blocks**

11:10 AM 12:15 PM 1:20 PM  $2:25$  PM  $1:30 PM$ 11:10 AM 12:15 PM  $1:20 P M$  $2:25$  PM 3:30 PM 4:35 PM 5:40 PM 6:55 PM 9:55 PM  $4:00$  PM

iii. UDF (User Defined Field) Section -optional

Select

![](_page_2_Picture_0.jpeg)

- 1) Special Approval –drop down, please select one
- 2) Second Instructor –type in name of additional instructor

![](_page_2_Picture_189.jpeg)

- b. Highlight an existing section & click on New Section to add an additional section of a course already on the schedule
	- i. All section information is duplicated (including the section letter, *which will need to be changed)*
	- ii. All other information can be edited as needed
- 2. Cancel Courses
	- a. Search for your course
		- i. Scroll through list **OR**
		- ii. Sort by column—sorts the current courses by any of the criteria **OR**
		- iii. Filter by column—filters the records returned by any of the criteria
	- b. Select course
	- c. Under Actions in the Course Details box, click Cancel Course

![](_page_2_Picture_190.jpeg)

## 3. Edit Courses

- a. Search for your course
	- i. Scroll through list **OR**
	- ii. Sort by column—sorts the current courses by any of the criteria **OR**
	- iii. Filter by column—filters the records returned by any of the criteria
		- 1) Type into box under the header of the column **OR**
		- 2) Select information from the drop down under the header of the column
- b. Select course

![](_page_3_Picture_0.jpeg)

- i. To change instructor or enrollment, click on Edit Course Details under actions in the Course Details box on the top of the page
- ii. To change days/times, click on the pencil/paper icon under actions in Course Dates box
	- 1) It can be indicated if a room is not required
	- 2) It can also be indicated if the course will require a final exam
- c. Click save

![](_page_3_Picture_159.jpeg)

![](_page_3_Figure_9.jpeg)

- 4. Click Back (next to the Set Preferences button) to return to the Academic Browser
- 5. Run Reports
	- a. Course List –to save or print a report of courses entered for the department; click on the following tabs and select data
		- i. Date Range
			- 1. Main Campus (use default)
			- 2. Term –your choice
			- 3. Scenario (use default)
			- 4. Format –your choice
		- ii. Departments –select your department
		- iii. Course Types –select all or individually
		- iv. Buildings –select all
		- v. Room Types –select all

![](_page_3_Picture_160.jpeg)

![](_page_3_Picture_161.jpeg)

![](_page_3_Picture_162.jpeg)

![](_page_4_Picture_0.jpeg)

- vi. Options –select the following check boxes
	- 1. Show Course Dates
	- 2. Show Unassigned Rooms (must select if rooms are not published)
	- 3. Show User Defined Fields (select if you entered information)
- vii. Output Format
	- 1. Select PDF to print or save and email the report
	- 2. Select HTML to view it in a browser window
- viii. Click Generate Report
- b. Course Changes –to save or print a report of course changes entered for the department; click on the following tabs and select data
	- i. Date Range
		- 1. Main Campus (use default)
		- 2. Term –your choice
		- 3. Scenario (use default)
	- ii. Departments –select your department
	- iii. Course Types –select any or all
	- iv. Options –select check boxes
		- 1. Show Changes
			- a. All for term
			- b. Since last sync
		- 2. Show Room Changes
		- 3. Show New Courses
		- 4. Show Edited Courses
		- 5. Show Cancelled Courses
		- 6. Show Latest Changes Only
		- 7. Hide Change Details
		- 8. Show All Courses
		- 9. Show User Defined
		-
		- 10. Show Notes
	- v. Output Format
		- 1. Select PDF to print o
		- 2. Select HTML to view
	- vi. Click Generate Report
- 6. Preferences may be set once the course is c

Notes:

- DO NOT USE the back arrow button on the top left of your browser window. Use the back button on the bottom of the page to return
- As long as the term is in Define & Edit Phase, you can add/edit/cancel any of your entries.
- You can receive a pdf report of the courses that you entered by emailing registrar@up.edu to request it.
- Please keep in mind that preferences can only be set if there are days AND times for the course in the Course Dates box. See Set Preferences Help Sheet for more information.

![](_page_4_Picture_297.jpeg)

UNIVERSITY OF PORTLAND

Ė  $\Box$  Active S

UNIVERSITY OF PORTLAND

CAMPUS PLANNING

CAMPUS PLANNI